## **Procédure pour créer un groupe de contacts avec Outlook Express**

- Cliquez sur l'icône **Adresses** • Cliquez sur le bouton **Nouveau** • Puis sur **Nouveau groupe** 69 Boîte de réception - Outlook Expr  $\|\pi\|$  $\times$ Fritton Affichage Fichier u Hik  $\mathbb{P}$  $\bullet \bullet$ **GA**  $\times$ 信式 **VO D** e  $\overline{\phantom{a}}$ nsfére Créer un ... Répondre Répondre à.. Envoyer/R... Adresses Rechercher Tr. Imprimer Supprimer <sup>©</sup> Boîte de réception Identité principale Dossiers<br>L<mark>egi</mark> Outlook Express  $\overline{\mathbf{x}}$ **NS** ur<mark>t</mark>et d'adresses - Identité principale  $\ln x$ **Outils Tax** Edition Affichage Dossiers locaux  $ier$ **Boîte de réception** (24)  $\bigotimes_{\text{Action}}$  $\mathbf{a}$ 面 因 6 S Boite d'envoi Propriétés Supprimer Rechercher des<br>personnes ouveau Imprimer Éléments envoyés  $\mathcal G$  Éléments supprimés  $(1)$ ouveau contact... Entrez le nom ou sélectionnez-le dans la liste : Iτ  $\n **B**$  Brouillons Nouveau groupe... Nom Adresse de messagerie Téléphone prof... | Téléphone **B** documents Nouveau dossier. **面A** ens.fr **O ATICE**  $\frac{1}{2}$  2009.2010 图An doo.fr 图<br><br />
an  $iens.fr$ □ 12010-2011 **EE**JAn inge.fr animations pédagogie  $F =$  as is.fr assistance écoles **Ea** ati directeurs EEBla **O** divers **E**Bri amie.. **E** © enr **EL**Br  $ens.fr$ tonel Ealca fr **Co** thi
- $\bullet$   $1<sup>er</sup>$  cas de figure : Vos collègues sont déjà enregistrés dans votre carnet d'adresses :
- Cliquez sur le bouton **Sélectionner les membres** ;
- Dans la nouvelle fenêtre, cliquez sur **chaque nom d'interlocuteur**, puis sur **sélectionner** ;
- Cliquez sur **OK**.

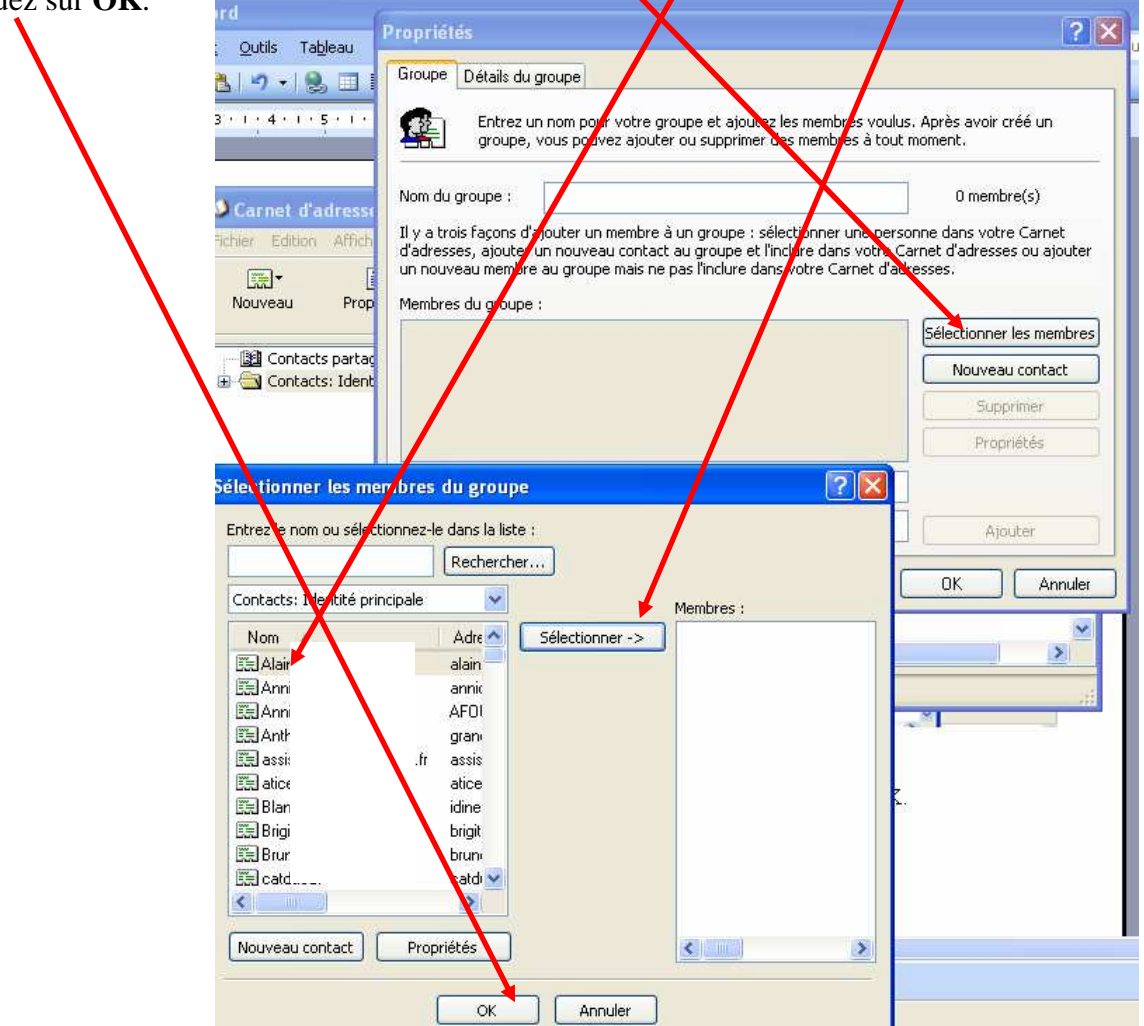

- $\bullet$   $2^{\text{eme}}$  cas de figure : Vous n'avez pas encore enregistré les adresses mail de vos collègues dans votre carnet d'adresses :
- Cliquez sur **nouveau contact**, remplissez les **champs** (fenêtres blanches), en n'oubliant pas à la fin de cliquer sur **ajouter**, puis sur **ok.**

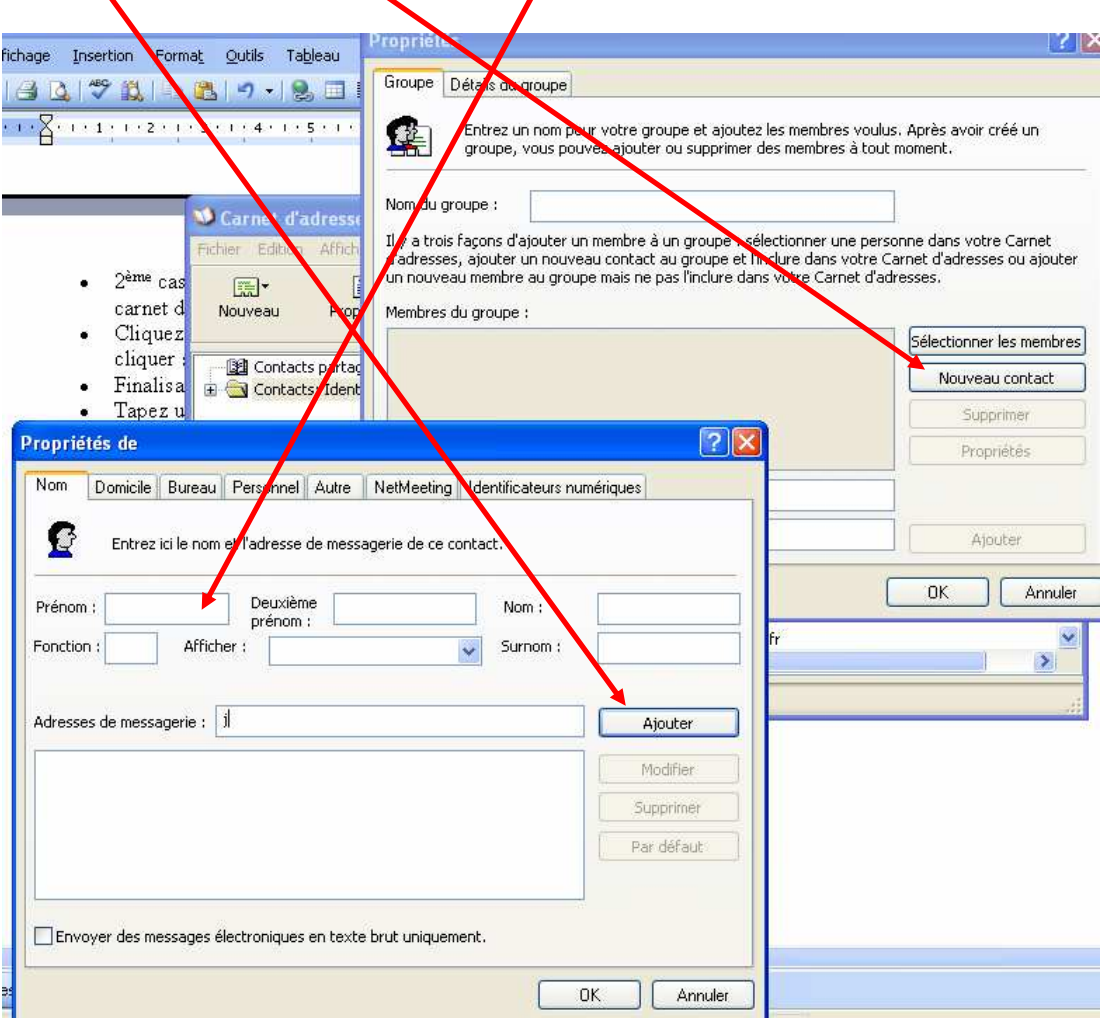

- Finalisation (pour les 2 cas de figure) :
- Tapez un **Nom** (ex : groupe de contacts école de …) pour votre groupe et refermez en cliquant sur le bouton **Ok**.
- Votre groupe de contact est rajouté à votre carnet d'adresses. Vous n'aurez qu'à le sélectionner lorsque vous voudrez envoyer un message à tous vos collègues.

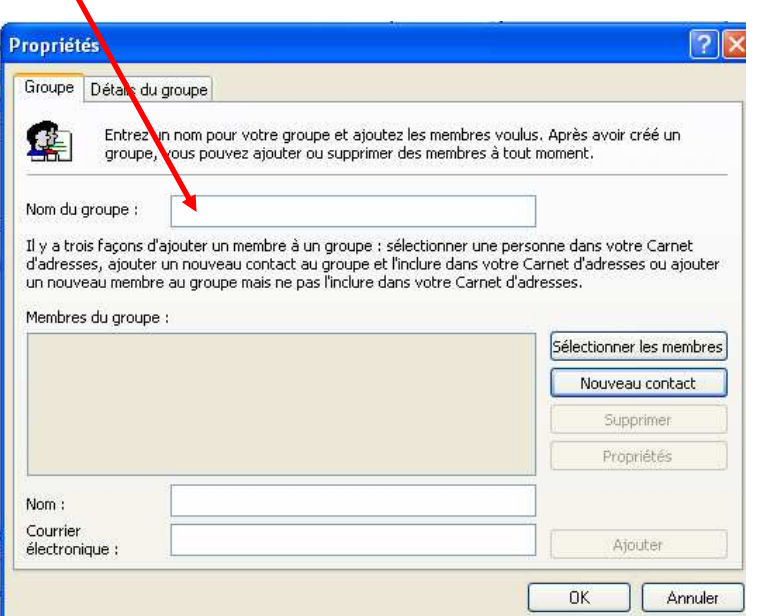